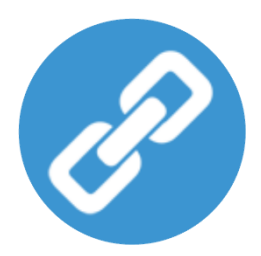

## Uniwell Lynx Lite v15

Upgrade Instructions

Congratulations on upgrading to Uniwell Lynx Lite v15!

The following upgrade instructions provide an overview of the basic steps required to upgrade your software. Please contact your Uniwell Lynx Reseller or Support Provider if you need any assistance.

## **Upgrade Instructions**

- 1. Using your original version of Uniwell Lynx Lite make a backup of your Uniwell Lynx Lite data file (*Data > Backup Data File*)
- 2. Download the Uniwell Lynx Lite v15 installer from<https://lynxsoft.net/downloads/>
- 3. Install Uniwell Lynx Lite v15 on the same PC as your old version of Uniwell Lynx Lite *Note: If you are going to install Uniwell Lynx Lite v15 on a new computer then you will need to deactivate the Uniwell Lynx Lite licence on your old computer first.*
- 4. Copy your data file to the Lynx Software Data folder (C:\Lynx Software\Data)
- 5. Start Uniwell Lynx Lite v15
- 6. Open the data file that you copied to the Lynx Software Data folder
- 7. Follow the prompts to convert your data file
- 8. Enter your new licence code when prompted
- 9. Go to *Data > POS Terminals* and modify each terminal … Check the PRG File link … if the PRG files are in your old Uniwell Lynx folder then it is recommended that you copy them to the Lynx Software Data folder (C:\Lynx Software\Data) and then edit the PRG File link so that it points to the PRG file in the Lynx Software Data folder.
- 10. Check that everything is working ok
- 11. **Important**: Do a Send Program to your POS terminal and accept the prompt to allow Uniwell Lynx Lite through your Windows firewall
- 12. Uninstall your old version of Uniwell Lynx Lite